## 新纪元期货无线行情-Windows 版本使用说明

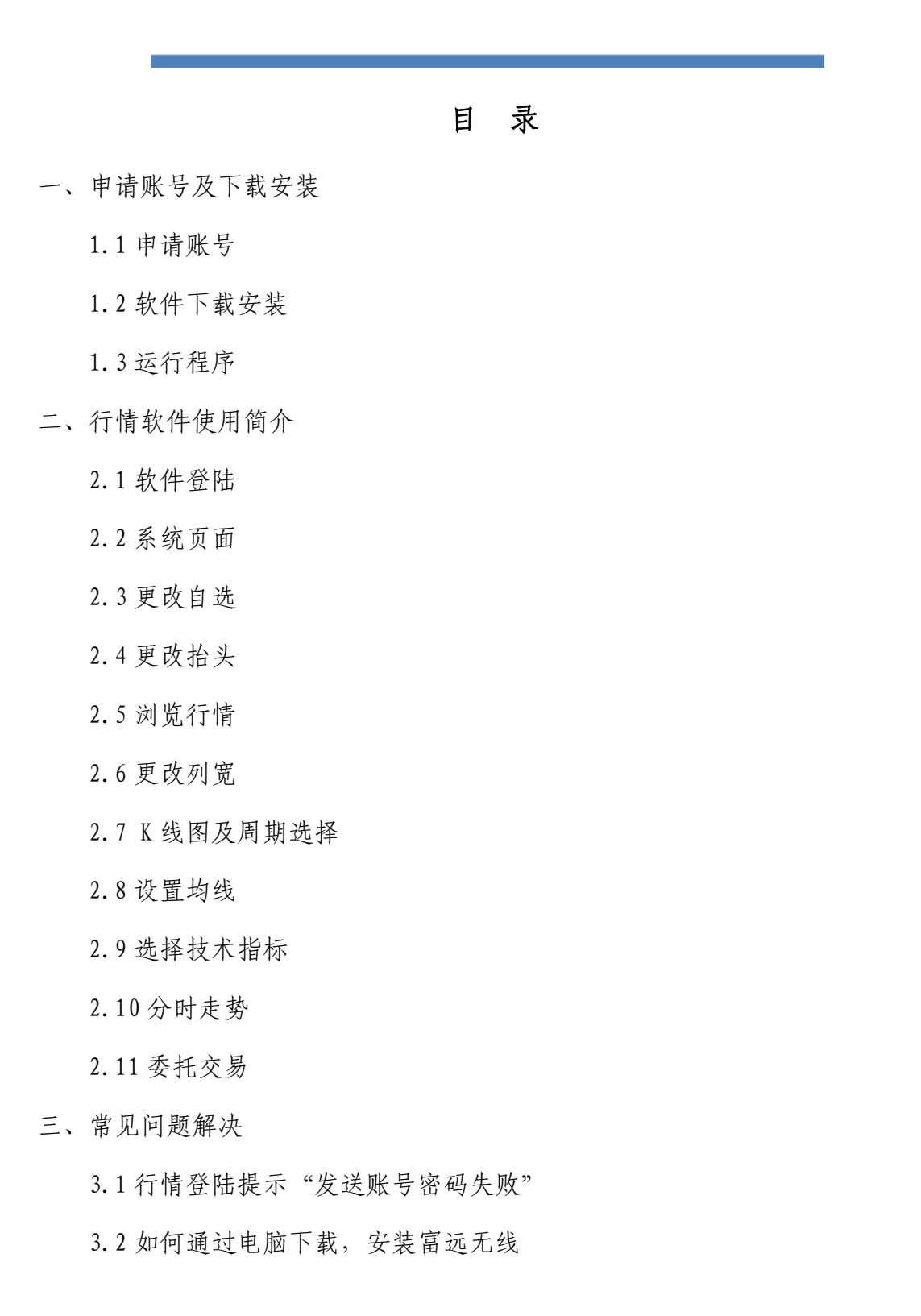

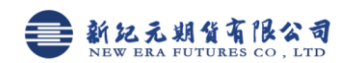

## 一、申请账号及下载安装

1.1 申请账号 电话申请 0516-83831105 0516-83831109 1.2 软件下载安装

打开手机浏览器输入下载网址:http://www.neweraqh.com.cn/Download/ xjy0509.CAB,下载安装,软件后缀为 cab

下载完成后将自动安装。

1.3 运行程序

安装成功后,点击"开始",找到无线登陆程序 NewFuyoo, 如果"开始"里没 有, 就去程序里面找。(不同手机安装后程序的位置会稍有不同, 一般在"开始" 菜单或程序等位置,详情请参阅手机说明书)。

## 二、行情软件使用简介

2.1 软件登陆

在登陆界面输入用户名和密码,选择任一站点,点登陆进入系统,可以选择 可选项"保存用户名密码"。另外,用户可定期查看"在线升级",查看服务端是 否有升级。

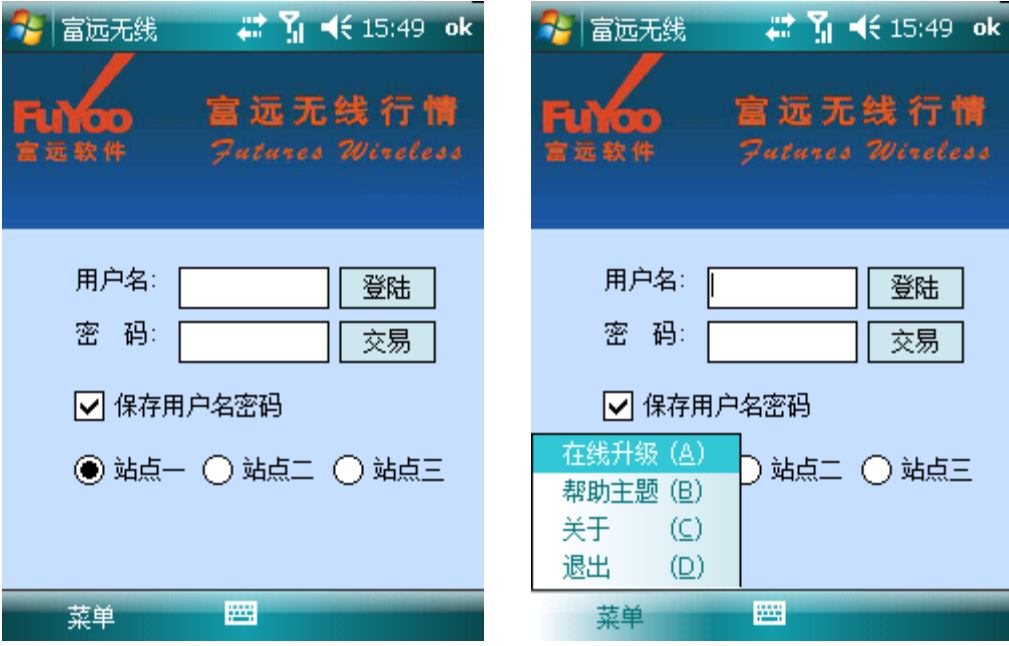

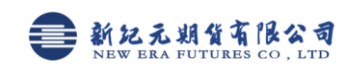

2.2 系统页面

登陆成功后进入系统页面,行情报价 显示的是自选行情

任务栏显示功能图标依次为:菜单 菜单、K线中、分时走势图区、委托交易

、自选及国内交易所行情标签

间网图网图

- 自:自选行情
- 沪:上海交易所
- 连:大连交易所
- 郑:郑州交易所
- 金:中金所
- 2.3 更改自选

打开"菜单",找到"设置自选"

在 "市场分类"选择品种所在的市场,选中要添加的品种点击向右的双箭头 ,删除自选品种,在右面选择框找到点击向左的双箭头 即可。

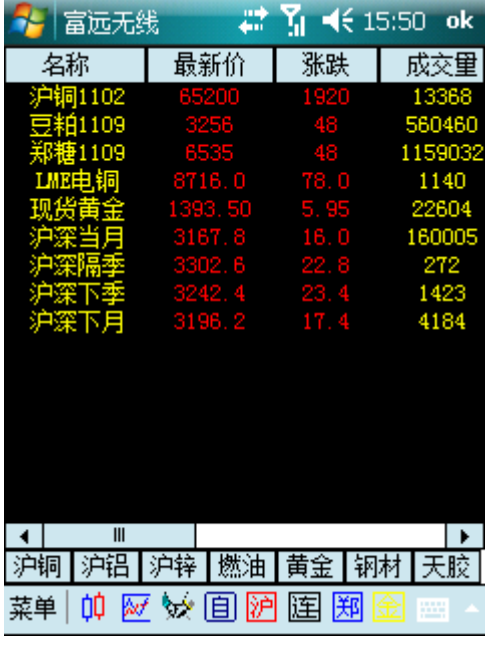

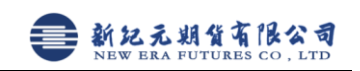

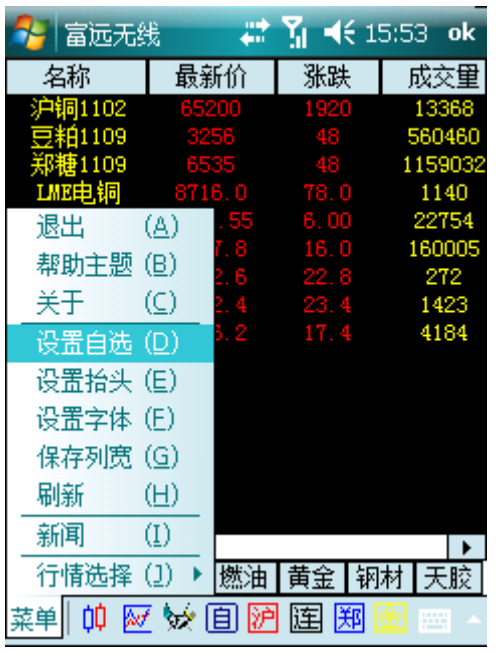

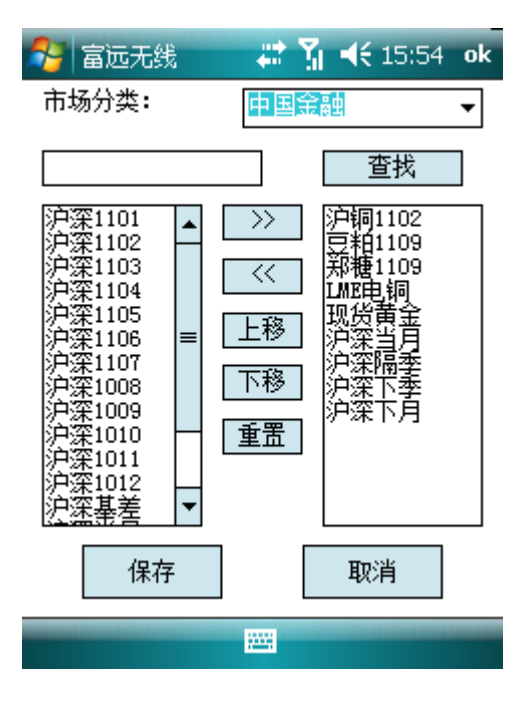

2.4 更改抬头:操作方法参考更改自选品种

设置抬头 出选择行情

| 富远无线             | ш<br>ò۵          |               | $\blacktriangleleft$ ( 15:55<br>ok | 富远无线                  |                                        | 肆                              | $\sqrt{5}$ 15:55 |
|------------------|------------------|---------------|------------------------------------|-----------------------|----------------------------------------|--------------------------------|------------------|
| 名称               | 最新价              | 涨跌            | 成交量                                | 名称                    | 贔                                      | <b>Micro-L</b><br>$-1$<br>自选品种 | (A)              |
| 沪铜1102<br>豆粕1109 | 65200<br>P. T    | 1920<br>48.   | 13368<br>560460                    | <u> 沪铜1102</u><br>沪铜  | (A)                                    | 上海期货                           | (B)              |
| 唐1109            | 6535             | 48            | 1159032                            | 四洋<br>沪铝              | (B)                                    | 大连期货                           | (C)              |
| LME电铜            | 8715.0<br>90     | TT. O<br>6.35 | 1146<br>22829                      | T.<br>沪锌              | $\circled{c}$                          | 郑州期货                           | (D)              |
| 退出               | (A)<br>8<br>(B)  | 16.0          | 160005                             | 逋<br>寿                | 燃油 (D)                                 | 中金股指 (E)                       |                  |
| 帮助主题<br>关于       | B<br>$\circledc$ | 22.8          | 272                                | ₹                     | 黄金(E)                                  | LME                            |                  |
| 设置自选             | $\circledcirc$   | 23.4<br>17.4  | 1423<br>4184                       | 谔                     | 钢材 (E)                                 | 富远指数 (E)                       |                  |
| 设置抬头             | (E)              |               |                                    | 说<br>噪 <del>血描入</del> | 天胶 (G)                                 | CBOT                           |                  |
| 设置字体             | (F)              |               |                                    | 设置字体                  | 7⊏.<br>(F)                             | <b>NYBOT</b>                   |                  |
| 保存列宽             | $\circ$          |               |                                    | 保存列宽                  | $\circ$                                | 现货贵金                           | (G)              |
| 刷新               | ℍ                |               |                                    | 刷新                    | $\circled{\scriptstyle\mathrm{H}}$     | 外汇                             | (H)              |
| 新闻               | Φ                |               |                                    | 新闻                    | $\left( \underline{\mathrm{I}}\right)$ | 国际指数                           | $(\mathrm{I})$   |
| 行情选择             | (J)<br>燃油        | 黄金            | 天胶<br>钢材                           | 行情选择                  | ω                                      | COMEX<br><b>NYMEX</b>          |                  |
| 帕<br>₩<br>菜单     | 间<br>胪<br>۰,     | 鬨<br>连        | بسب                                | 菜单<br>卹               | ₩<br>يبره                              | 其他                             | ω                |

2.5 浏览行情

 点击菜单----行情选择,可以浏览所有品种的行情(如查看上海期货----沪 铝)(上图)

自选及国内交易所可点击行情标签,先选择交易所再选择上面对应的品种,

如看沪铜:先点击 20 再点 900 沪铝 沪锌 燃油 黄金 钢材 天胶

2.6 更改列宽

通过光笔左右移动可以调整抬头的宽度(如下图调整"最新价"和"涨跌"), 调整完毕后点击"菜单----保存列宽",下次登陆默认为调整后的宽度。

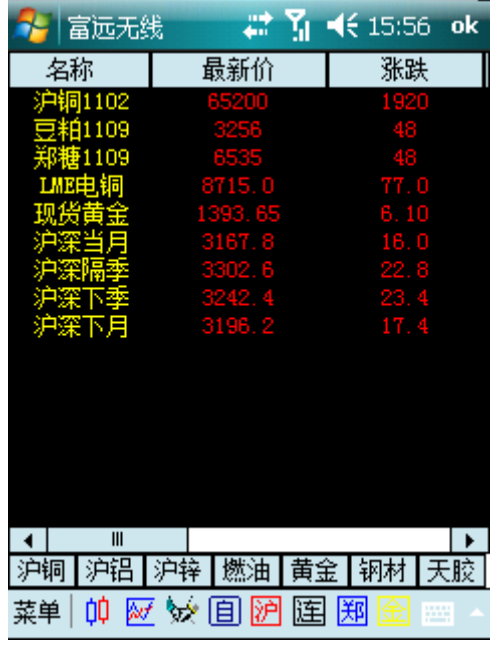

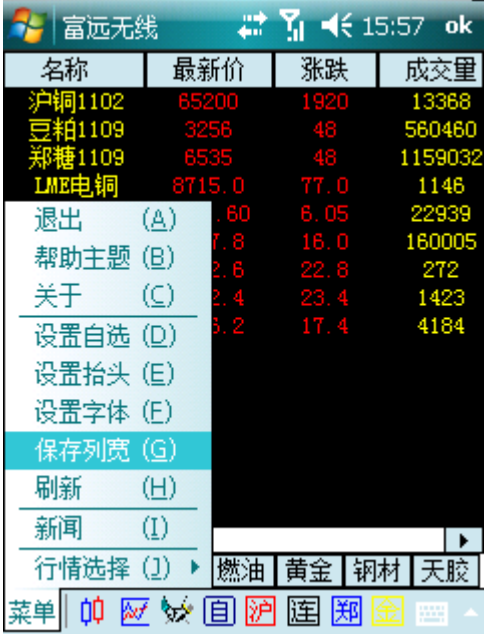

2.7 K 线图及周期选择:点击 K 线图标调出日 K 线图

K 线图 不对于 计数据不同周期

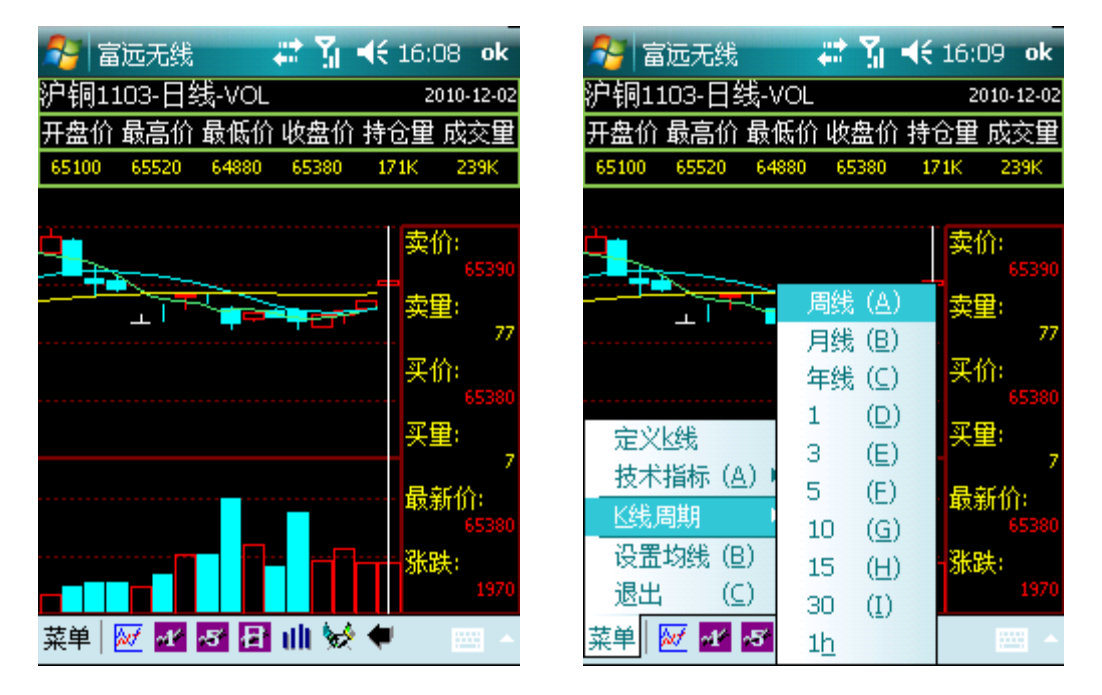

江苏省徐州市鼓楼区淮海东路 153 号 Page 5/11 电话:(0516)83831105 83831109 传真:(0516)83831100 邮政编码:221000

K线图下面的图标<sup>菜单 | M</sup> 图 图 图 Ⅲ ※ ● 分别表示菜单设置、分时走势 图、1 分钟 k 线、5 分钟 k 线、日线 K 线、无均线、委托交易、后退。

K 线上均线绿色为 5 日均线,蓝色为 10 日均线,黄色为 30 日均线。 2.8 设置均线: 在 K 线页面, 点击"菜单----设置均线"

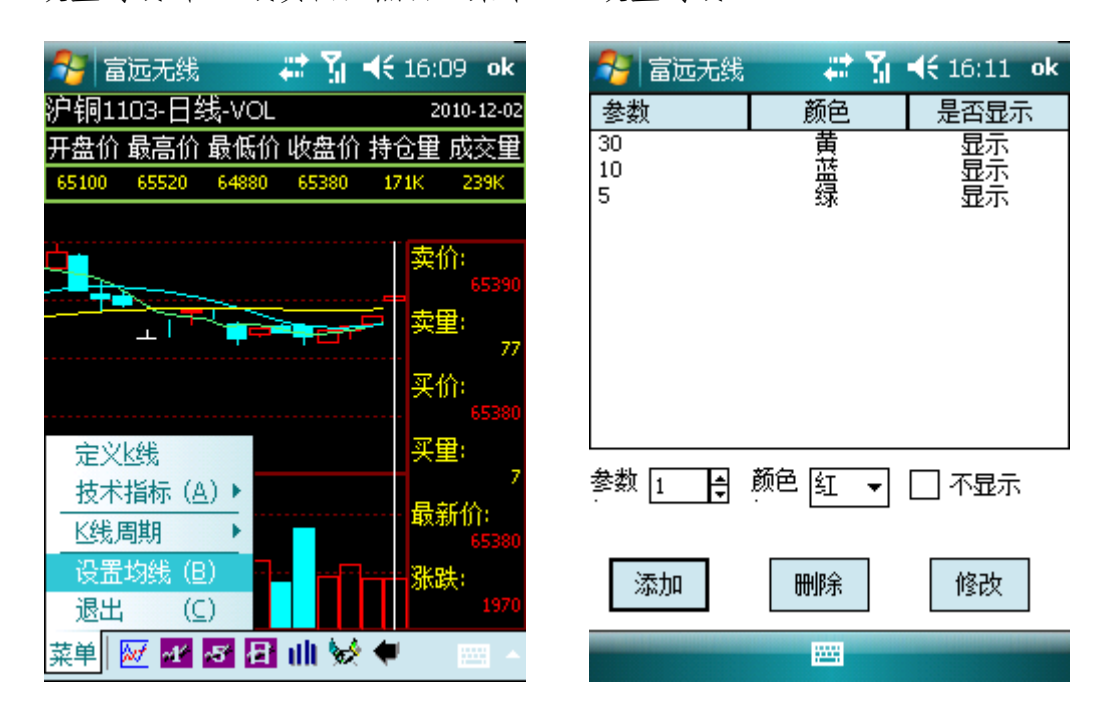

- 2.9 选择技术指标:在 K 线页面还可以选择看多种指标。
	-

选择指标 | 分时走势图

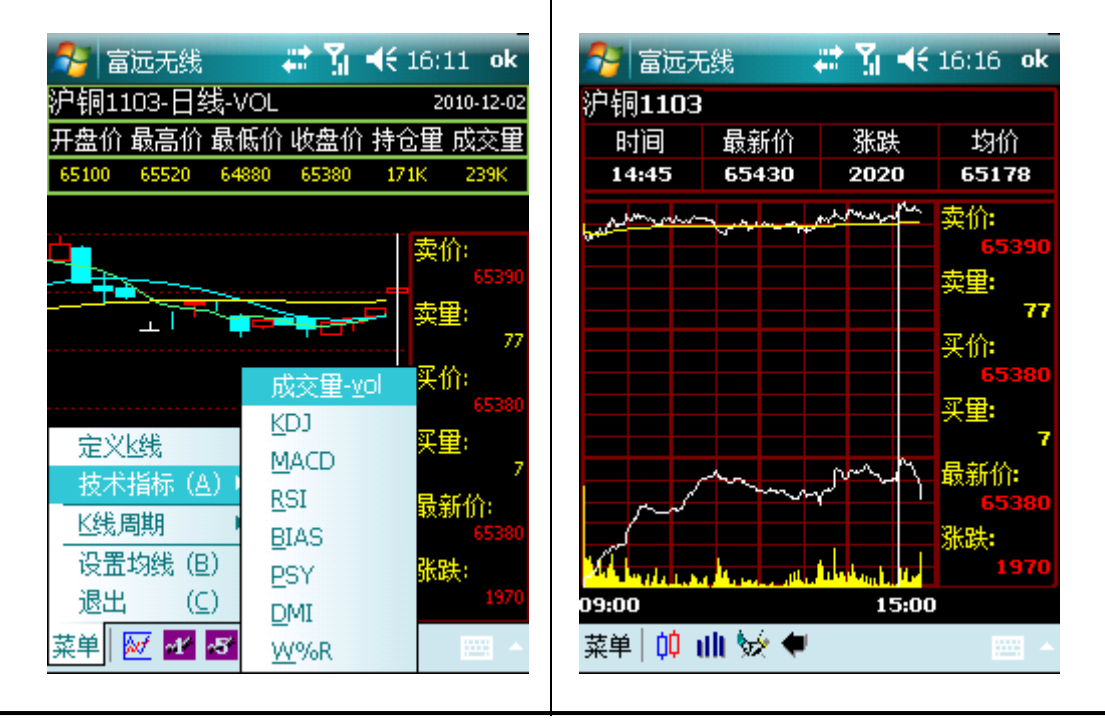

江苏省徐州市鼓楼区淮海东路 153 号 Page 6/11 电话:(0516)83831105 83831109 传真:(0516)83831100 邮政编码:221000 2.10 分时走势

点击下方的分时走势图标区进入分时走势页面。上面白色线为走势图,黄 线为均线,下部黄色柱状图为成交量,白线为持仓走势。(上图)

2.11 委托交易: 登陆软件界面点"交易"或在行情页面点无线交易图标进入交易 界面。选择所在期货公司,输入资金账号和密码,点"登陆"

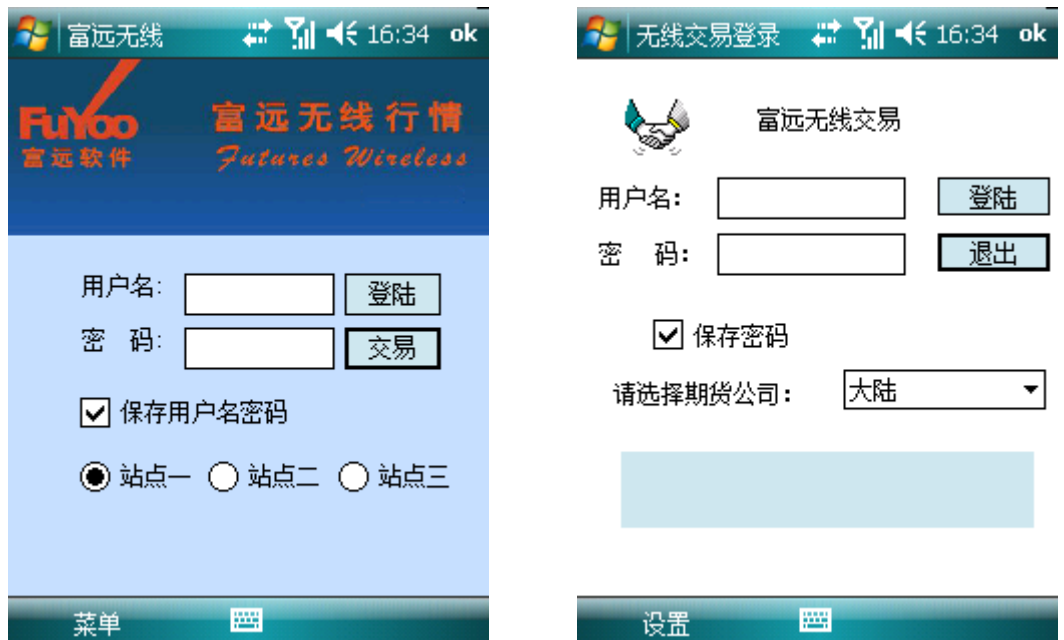

也可以在左侧选择期货交易所, 然后选择要交易的品种,再在右边选择合 约,选择合约后下面会显示委托数量默认 1 手,委托价格为最新价,上方显示最 新买卖价、买卖量和涨跌停价格,委托数量和委托价格可以通过"+、-"符号增 减, 也可通过上面的输入栏输入, 选择开、平和买卖方向后点击"下单",下面 可以返回委托状态。最下还提供了资金、持仓、成交、委托查询等按钮。

通过查"持仓",选中要平仓的合约,然后点击"平仓",可以到委托界面, 然后点击"下单"就按最新价平仓

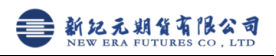

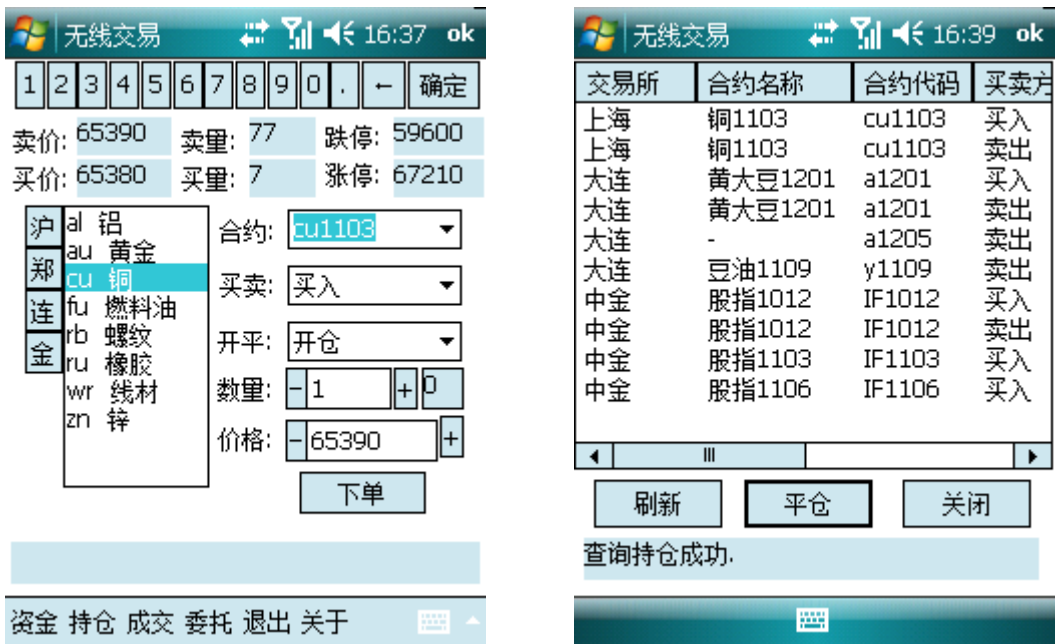

## 三、常见问题解决

3.1 行情登陆提示"发送账号密码失败"

富远无线 Windows 版不支持移动梦网(cmwap)接入,若 GPRS 连接互联网 (cmnet)不通或使用移动梦网都会提示发送账号密码失败"。

首先跟移动(10086)或联通(10010)客服确认 GPRS 连互联网(cmnet)已 经开通,然后按下面步骤添加新的调制解调器连接

⑴打开左上角"开始"---设置

⑵选择"连接",再下一级连接

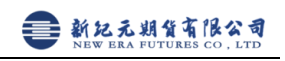

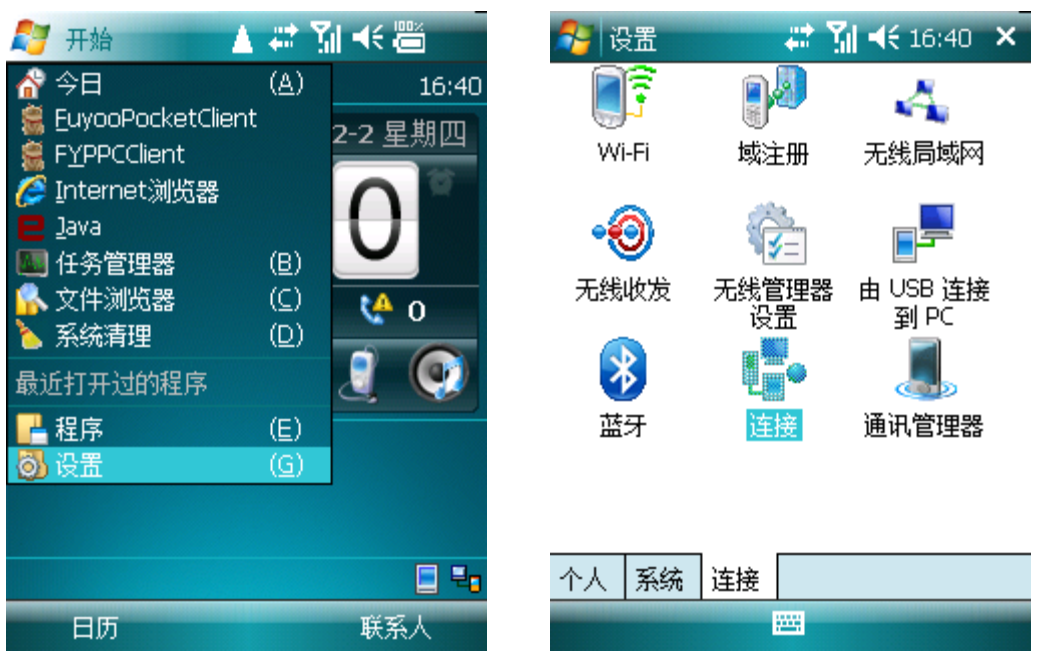

(3)连接设置页面找到 "Internet 设置"下面的"管理现有连接"

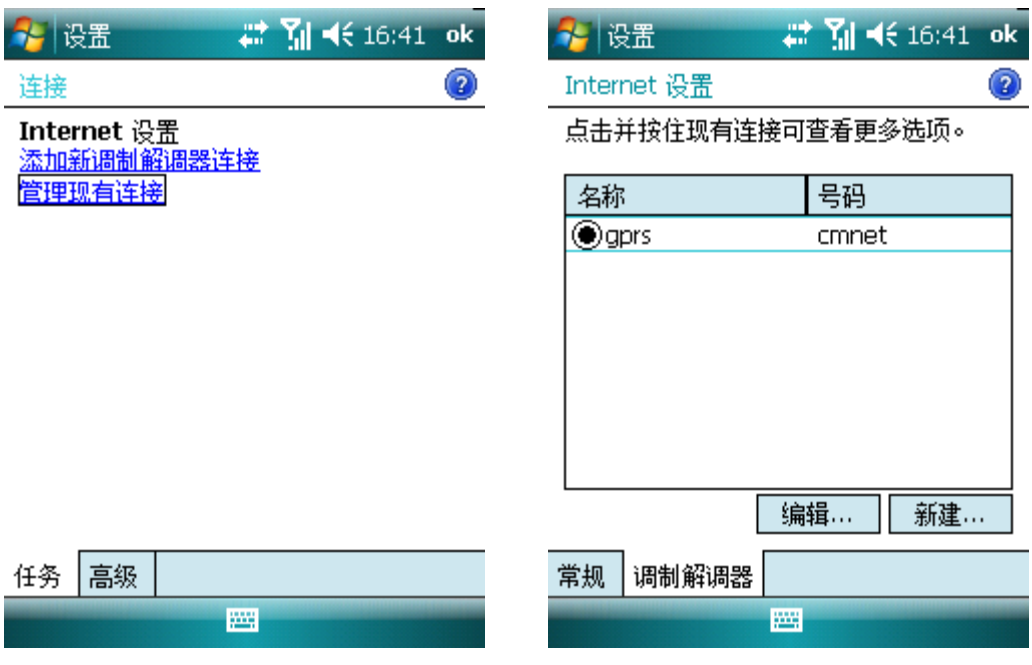

(4)选中号码是"cmnet"的连接即可。若没有点"新建"

⑸名称输入"fuyoo"(或任意)调整解调器选择 "电话线路(GPRS)",然 后点击"下一步"

⑹输入访问点名称"cmnet"

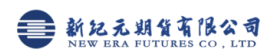

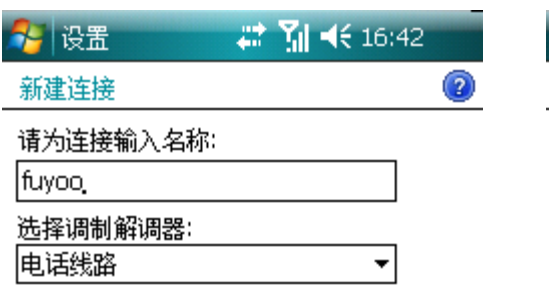

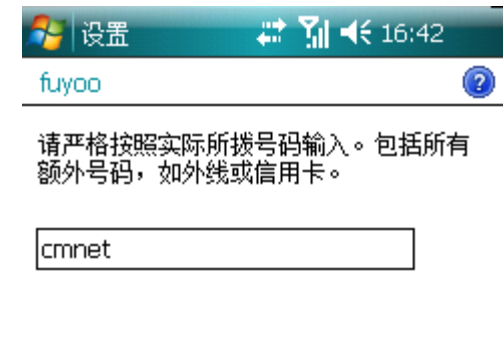

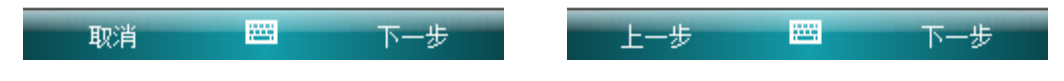

⑺用户名、密码、域名默认空

⑻设置完成后回到 管理现有连接页面,按住新建的"fuyoo",点击连接, 若无错误提示即可。

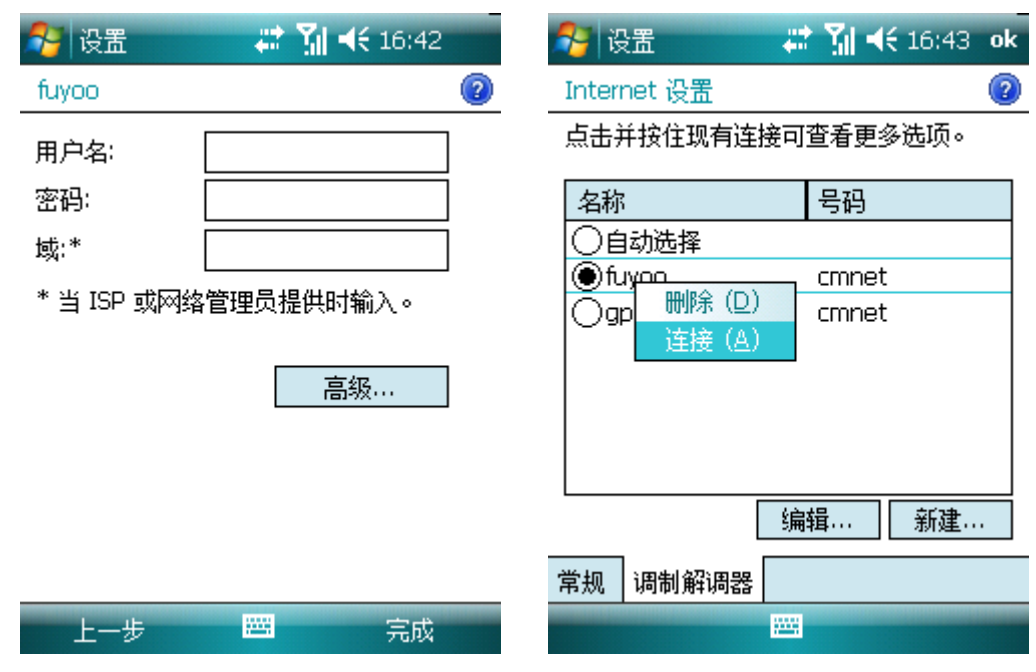

3.2 如何通过电脑下载,安装富远无线

用 IE 浏览器,打开 pda.fuyoo.net 网页,选择你需要的下载项,下载完成 后,在你电脑上出现一个扩展名为 CAB 的文件,它不是 rar 文件,不要解压缩。 通过数据线、蓝牙等传到手机里面,在"资源管理器"(或"文件浏览器")找到, 用光笔点下 就会自动安装。

备注:用数据线传输,首先要在你电脑上安装 Microsoft ActiveSync 同步 软件,如果是传至内存卡则不需要。